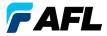

**Test & Inspection** 

# FOCIS Lightning<sup>®</sup>2

## Multi-Fiber Optic Connector Inspection System

#### Quick Reference Guide

www.AFLglobal.com

## Controls, Display, Interfaces

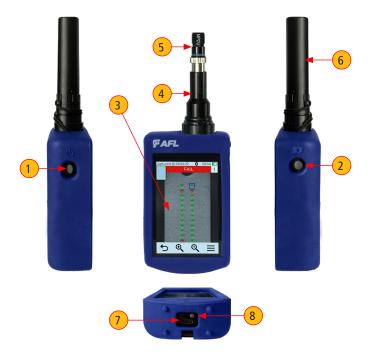

- 1. Power Button.
- 2. Image Capture Button.
- 3. Touchscreen Display.
- 4. Optical inspection port.

- 5. Adapter Tip.
- 6. Protective Dust Cap.
- 7. USB-C Power / Data Port.
- 8. Power Charge Indicator.

## Powering Up/Down

#### Power-Up

- Press and release the On/Off Button (left side when facing unit).
- Display powers up in Live Image mode.

#### Power-Down

• Press and hold the Power button until display turns off.

## Configure FOCIS Lightning<sup>®</sup>2 to Auto-Off

- 1. From the Main Menu, touch Settings.
- 2. Touch Display & Power Save menu option.
- 3. Display Auto Off pull-down menu.
- 4. Select the desired power save option: 2 min, 5 min, 10 min, Never.
- 5. Touch OK to confirm selection.
- 6. Touch Back to return to the previous screen.

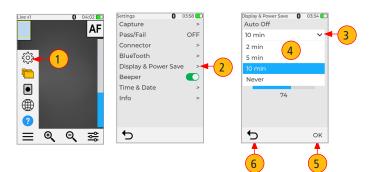

## **Battery Charging and Operation**

#### **Battery Charging and Operation**

- Plug the included AC Charger with USB cable into AC outlet
- · Connect charger plug into USB-C port on FOCIS Lightning2
- Power Charge Indicator shows charging status as follows:
  - OFF AC not plugged in
  - RED solid Battery is being charged
  - GREEN solid Battery is fully charged
  - RED/GREEN flashing Charging error:
    - Verify battery is properly plugged in.
    - Verify correct charger used.
- FOCIS Lightning2 charges while operating

## **Battery Operation**

Battery icon indicates battery charge state as follows:

- Left Charging, not fully charged
- Charging, fully charged
- Battery operation, fully charged
- Battery operation, partially charged
- Battery operation, <15 min operating time remaining</p>
- Image: Settery operation, <15 min operating time remaining, charging</p>

#### MPO Live Image Mode Features

FOCIS Lightning2 powers-up in the Live Image mode screen. Users can always display the Live Image screen (from any other mode/screen) by pressing the Capture button once or by touching Back  $\frown$  enough times.

#### **Touch Screen Indicators**

- Current Zoom level indicator 'x1', 'x2', 'x4', or 'x8'. Zoom level is controlled by touching Zoom buttons.
- 2. Fiber position Shows fiber position in MPO connector.
- 3. AF label/touch screen button indicates Auto Focus On/Off, as set in Menu > Settings > Capture screen.
- 4. Bluetooth icon indicates if FOCIS Lightning®2 is paired with Android and iOS devices: Blue 👷- Bluetooth enabled; Black 😭 Bluetooth disabled.
- 5. **Time stamp** displays current time in 24-hour format.

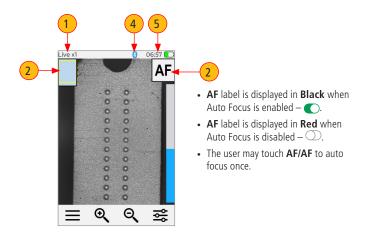

#### MPO Live Image Mode Features

- 6. Battery icon indicates battery charge state.
- Menu icon/touch screen button Touch to display the Main Menu that allows the user to set preferences, manage saved test results, and perform other non-test functions.
- 8. **Zoom In button** Touch to increase image magnification: x1, x2, x4, x8.
- 9. Zoom Out button Touch to decrease image magnification: x8, x4, x2, x1.
- 10. Brightness/Manual Focus/Zoom toggle control—Touch to display Brightness/ Manual Focus/Zoom toggle sub-menu.
- 11. Focus level Vertical Blue slider indicates the current focus level relative to focus range:
  - Touch and drag up/down to manually adjust focus.
  - Blue section on the slider indicates the current focus level relative to focus range.

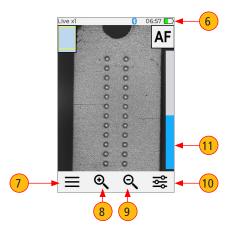

## **Capture Button Functionality**

In the Live Image mode — Capture button initiates live image capture.

- When Auto Focus is enabled and Capture button is pressed:
  - Auto focus is initiated.
  - Image is captured when auto focus completes.
  - Image is analyzed if Pass/Fail analysis enabled.
  - FOCIS Lightning<sup>®</sup>2 transitions to Captured Image mode.
  - Save and send results to the Bluetooth-paired device if auto-save and auto-send enabled on '1st Capture Key'.
  - If auto-save or auto-send enabled on '2nd Capture Key', press the Capture button again to save and/or send.
- When Auto Focus is disabled and Capture button is pressed:
  - Image is captured (without adjusting focus)
  - Image is analyzed if Pass/Fail analysis enabled. \_
  - FOCIS Lightning2 transitions to Captured Image mode.
  - Save and send results to the Bluetooth-paired device if auto-save and auto-send enabled on '1st Capture Key'.
  - If auto-save or auto-send enabled on '2nd Capture Key', press the Capture button again to save and/or send.

In all other modes — Capture button is used to return to the Live Image mode.

#### To Inspect MPO connector

- 1. Turn on FOCIS Lightning<sup>®</sup>2 by pressing the Power button on its left side.
- Plug FOCIS Lightning2 adapter tip into MPO bulkhead adapter. The bulkhead adapter could either be part of an MPO fiber panel or, if inspecting MPO cabling, a standalone MPO coupler.
- The full MPO end-face in 'x1' view mode will be displayed on the FOCIS Lightning2 display in less than two seconds.
- 4. Press the Capture button to initiate fiber inspection and analysis.

#### Understanding MPO Connector Key Orientation Settings

The goal of the MPO Key Up/Down settings is to provide users with the correct information about fiber numbering (pinout) after the image capture. When inspecting MPO connector using bulkheads with **opposed keys**, it is important to define the MPO key orientation in the in Live Image mode prior to the Image Capture.

At power-up, FOCIS Lightning2 defaults to key Up orientation. The MPO connector key orientation (key Position) is set in Main Menu > Settings > Capture.

- 1. In the Live Image screen, touch Menu, then touch Settings.
- 2. In the Settings screen, touch Capture.
- 3. In the Settings screen, touch the Key Position option Arrow Down icon.
- 4. From the displayed menu select Up or Down option as required.
- 5. Touch back to return to previous screen

Note: This setting should be defined in the Live Image mode prior to image capture.

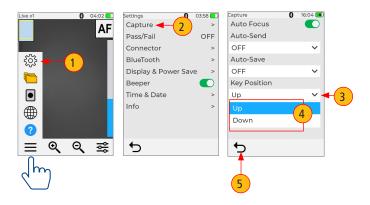

## Understanding Fiber Numbering after Image Capture

After the inspected fiber end-face image is captured, FOCIS Lightning<sup>®</sup>2 transitions to the Captured Image mode displaying inspection results:

- Fiber #1 location is indicated by Blue box
- 🔵 Passing fiber is indicated by **Green** circle
- Failing fiber is indicated by **Red** circle
- Not evaluated fiber is indicated by Cyan circle
- When the MPO Key Position is set to Up in the Capture menu (default setup), Fiber #1 is located at top-right as indicated by Blue box.
- When the MPO key orientation is set to Down in the Capture menu, Fiber #1 is located at bottom-left as indicated by Blue box.

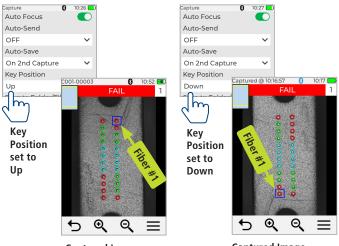

Captured Image

Captured Image

### Main Menu - User Settings and Controls

The Main Menu is accessed from Live Image mode by touching the Menu  $\equiv$  icon. Main Menu is used to select user preferences, perform general settings, manage saved test results, and perform other non-test functions.

- While in the Main Menu, touch one of the menu item as follows.
  - 1. **Settings:** Use to configure Capture settings, Auto Focus, Pass/Fail criteria, Connector criteria, Bluetooth, and General settings.
  - 2. Results Manager: Use to navigate and review saved test results.
  - 3. Last Image: Use to recall most recently viewed image.
  - 4. Language: Select the FOCIS Lightning User Interface Language
  - 5. Help: View help tips regarding UI icons and functionality.
- If a menu item is followed by Right Arrow, touch to display a sub-screen of the selected menu item.
- Touch Back to return to the previous screen.

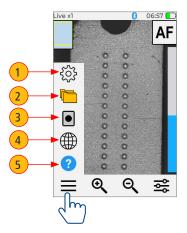

# **Configuring Capture Settings**

## **Capture Settings**

- 1. Touch Menu, then Touch Settings.
- 2. Touch Capture to display the Capture screen options.

### To Enable Auto Focus

3. Touch Auto Focus On/Off control to enable or disable the auto-focus option.

## To Configure Auto-Save and Auto-Send

- Touch Auto-Send drop-down menu to display available options. Select on of the following: OFF - disable Auto-Send functionality, enable on 1st Capture, or enable on 2nd Capture.
- Touch Auto-Save drop-down menu to display available options. Select on of the following: OFF - disable Auto-Save, enable on 1st Capture, or enable on 2nd Capture.

# To Configure Key Position

6. Touch Auto-Save drop-down menu to display available options. Select on of the following: Up, Down.

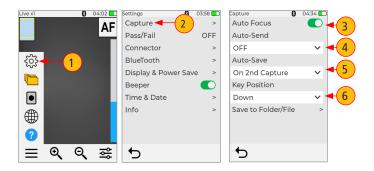

## Setting Pass/Fail Criteria

Pass/Fail menu is accessed from the Live Image mode > Main Menu > Settings.

- 1. Touch Menu, then Touch Settings.
- 2. Touch Pass/fail to display the Pass/Fail screen options.
- 3. Enable Auto Analysis (if disabled): Touch Auto Analysis On/Off to enable.
- 4. Select Rule Group: Touch the Rule Group pull-down menu to display all available Rule Groups and select the desired Group. Note: User Rules may be edited.
- 5. Select Current Rule: Touch the Current Rule pull-down menu to display all available Rules and select the desired Rule.
- 6. View Rule criteria Touch the Eye icon to view the currently selected Rule.
- 7. Touch Back to return to the previous screen.

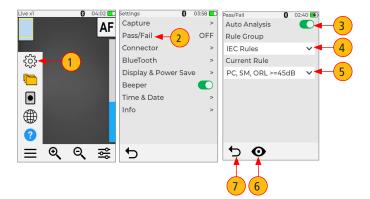

## **MPO Connector Fiber Configurations Support**

FOCIS Lightning<sup>®</sup>2 supports all fiber configurations of MPO-12 up to two rows, with "base 8", "base 10", and "base 12" fiber configurations per row as well as other MPO options.

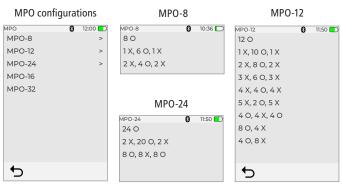

#### **MPO Fiber Configurations**

 $\begin{array}{lll} \bigcirc - \text{ active (used) fiber} & \text{Note that solid circle is "X" or an unused fiber, and open} \\ \textbf{X} - \text{ dark (unused) fiber} & \text{ circle is an active or used fiber and will be analyzed.} \end{array}$ 

#### Fiber and Transceiver Numbering Example

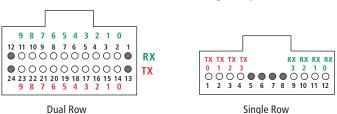

## Configuring MPO Connector

FOCIS Lightning<sup>®</sup>2 supports multiple single fiber and MPO connector types.

**Note:** It is important to set the correct MPO fiber configuration prior to inspection! If the MPO connector setting is not configured correctly, the auto-analysis results will likely show "false negatives" and possibly "false positives".

#### To Configure MPO Connector

- 1. From the Main Menu > Settings, touch Connector to display the Connector menu, which shows a list of the available Connector options.
- 2. Touch MPO option .
- 3. From the displayed list, touch the desired MPO connector configuration to select it.
  - Note that for MPO-8/-12/-24 options, you would need to select fiber configuration.
- Important: Note that selected MPO configuration (for MPO-8/ for MPO-12/for MPO-24) is displayed at the bottom of Connector menu.

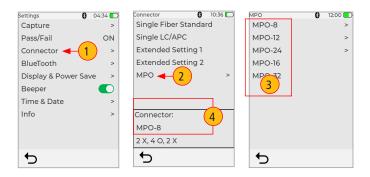

#### **Captured Image Screen Features**

After the fiber end-face image is captured, FOCIS Lightning<sup>®</sup>2 transitions to the Captured Image mode displaying inspection results. Below is the description of features seen on the Captured Image screen.

- File name When a saved image is shown, displays file name (e.g.C001-00003). When unsaved image is shown, displays file name as 'Captured @ hh:mm:ss'.
- 2. Fiber position Shows fiber position in MPO connector.
- 3. Inspection analysis status (Pass or Fail): shown only if the Pass/Fail option is enabled in Settings.
- Bluetooth Icon indicates if FOCIS Lightning2 is paired with Android and iOS devices.
  - When displayed in Blue 🛞 Bluetooth enabled.
  - When displayed in Black 👷 Bluetooth disabled.
- 5. Time stamp displays current time in 24-hour format.
- 6. Battery icon indicates battery charge state.
- 7. Fiber number shows number of the currently selected fiber.
- Indicator of the selected fiber blue box indicates fiber that is the currently selected for detailed view.
- Menu button touch to display the sub-menu: Detail View / Info View / Edit/ Save / Share.
- 10. Zoom Out button Touch to decrease image magnification: x8, x4, x2, x1.
- 11. **Zoom In button** Touch to increase image magnification: x1, x2, x4, x8.
- 12. Back button touch to return to the Live Image mode.

#### **Captured Image Screen Features**

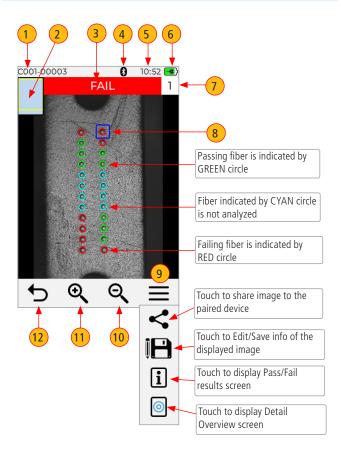

### **Detailed View of the Currently Selected Fiber**

- 1. Screen title: displays file name (e.g. COO1-003) if saved image is shown or 'Captured @ hh:mm:ss' if unsaved image is shown.
- 2. Fiber Analysis status: indicates Pass or Fail and Number of the currently displayed fiber.
- 3. Single fiber image: Touching display will navigate through various detailed views of the currently selected fiber as follows:
  - End-face image with overlay layer shown (default view)
  - End-face image only
  - Overlay only
- 4. Toggle button: touch this button to toggle between Image Details display and Analysis Details display.
- 5. Arrow buttons: touch to navigate through fibers. Direction of navigation through fibers with Up/Down arrows depends on Key Up/Key Down settings.
- 6. Back 🗇 button: press to return to the MPO Image Overview page.

C001-00002

#### End-face with Overlay

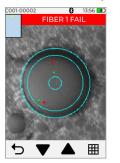

# End-face Image only FIBER 1 FAIL

13:58 💽

⊞

#### Overlay Image only

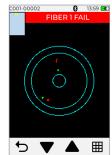

#### Detailed View of the Currently Selected Fiber

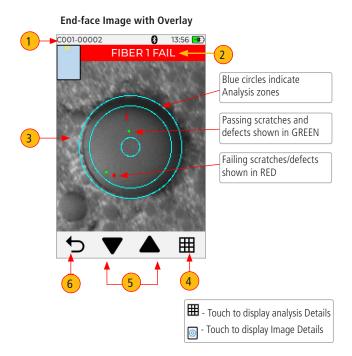

## Pass/Fail Analysis Details Page

- 1. Screen Title: displays File Name (e.g. COO1-002) if saved image is shown or Captured @ hh:mm:ss if unsaved image is shown.
- Fiber Analysis status: indicates Pass or Fail and Number of the currently displayed fiber.
- 3. Analysis Rule: displays Analysis Rule applied to determine Pass/Fail.
- 4. Analysis Zones: A core, B cladding, C adhesive, D contact area.
- Scratch analysis results for each zone: reports the number of detected scratches exceeding limit for each region; highlights failed rules in RED.
- 6. **Defect analysis results for each zone:** reports the number of detected defects exceeding limit for each region; highlights failed rules in RED.
- 7. **Toggle button:** touch this button to toggle between Image Details display and Analysis Details display.
- Arrow buttons: touch to navigate through fibers. Direction of navigation through fibers with Up/Down arrows depends on Key Up/Key Down settings.
- 9. **Back <sup>1</sup> button:** press to return to the MPO Image Overview page.

#### Pass/Fail Analysis Details Page

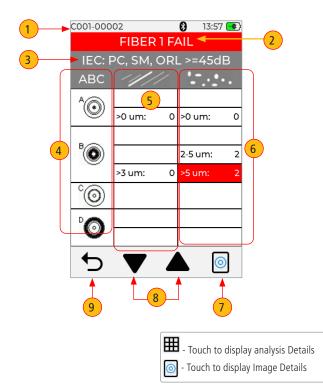

## Image Information Page

- 1. Screen Title: displays File Name (e.g. COO1-002) if saved image is shown or Captured @ hh:mm:ss if unsaved image is shown.
- Fiber Analysis Status: indicates Pass or Fail and Number of the currently displayed fiber.
- 3. **Results ID:** this field displays all information about saved result, Job ID/Scope End/Cable ID/Pair Mode/Pair Type/Connector ID.
- 4. Time & Date: shows time & date of the displayed captured image.
- 5. Rule: indicates applied Pass/Fail analysis rule.
- Edit Results ID button: touch to display editor menu, which allows editing ID parameters as described in references 7-11.

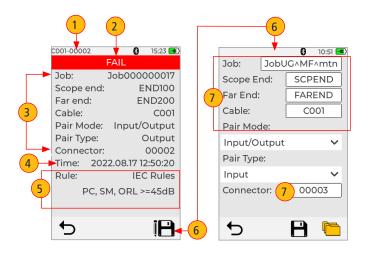

## Image Information Page

- 7. To edit Job ID/Scope End/Far End/Cable ID/Connector ID: touch the desired field to edit.
- 8. To edit Pair Mode: touch to select one of the available option.
- To edit Pair Type: touch to select one of the available option. Note that Pair Type selection options depend on Pair Mode selection.
- 10. **To edit destination folder:** if needed, you may touch Folder icon to go to the top level Job/Folder structure.
- 11. Save edits: when done, touch Floppy icon to save edits.
- 12. Back button: touch to return to the previous screen.

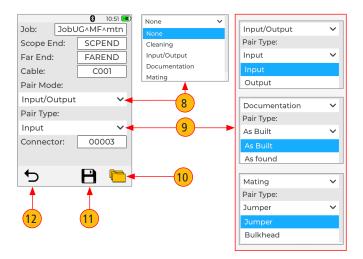

#### Saving Captured Images

#### Saving to a Newly Created Folder

New Job/Scope End/Far End/Cable/Connector names/numbers are created by editing existing file name details.

- 1. From the Captured Image screen, touch Menu, then touch Floppy to display Job Details screen.
- On the Job Details screen, touch Job to edit name this will create a new folder. Touch /Scope End/Far End/Cable/Pair Mode/Pair Type/Connector to edit as needed.

#### **Captured Image not Saved**

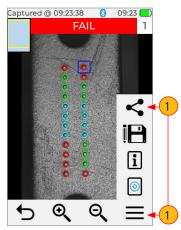

#### Job Details Screen

|              |              | 8      | 10:51 |  |   |  |
|--------------|--------------|--------|-------|--|---|--|
| Job:         | JobUG^MF^mtn |        |       |  |   |  |
| Scope End:   |              | SCP    | END   |  |   |  |
| Far End:     |              | FAREND |       |  | 2 |  |
| Cable:       |              | C001   |       |  |   |  |
| Pair Mode:   |              |        |       |  |   |  |
| Input/Output |              |        | ~     |  |   |  |
| Pair Type:   |              |        |       |  |   |  |
| Input        |              |        | ~     |  |   |  |
| Connector:   |              | 00003  |       |  |   |  |
|              |              |        |       |  |   |  |
| €            |              | P      | (°    |  |   |  |

### Saving Captured Images

- 3. Touch Floppy to save results to the newly created Job/Folder.
- 4. Display will show saving in progress and then reverts back to the Captured Image screen.
- 5. Note that screen header changes form 'Captured @ hh:mm:ss' to 'COO1-00003'.

Note: The newly created Job/Folder becomes current where all subsequent test results will be saved.

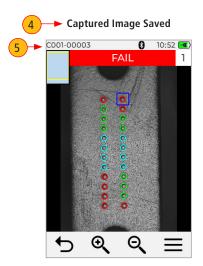

## Using FOCIS Lightning<sup>®</sup>2 with Smart Device

AFL's FlexApp Provides wireless transfer of FOCIS Lightning<sup>®</sup> 2 inspection results to FlexReports, cloud-enabled PC software, for easy report generation. FlexApp is available for Android and iOS devices.

#### Get your smart device ready:

- Download FlexApp to your smart device
- In your smart device Bluetooth Settings:
  - Enable Bluetooth.
  - Make your device visible.

#### Pair FOCIS Lightning2 to your smart device:

- 1. In the Live Image screen, touch Menu, then touch Settings.
- 2. In the Settings screen, touch Bluetooth.
- 3. Touch the Search icon to see all Bluetooth enabled devices in range.
- 4. When a list of visible devices is shown, touch your smart device to pair with; then touch Link to initiate pairing.
- 5. Confirm pairing on FOCIS Lightning2.
- Confirm pairing on your smart device.

Q Ð,

=

ŝ

←

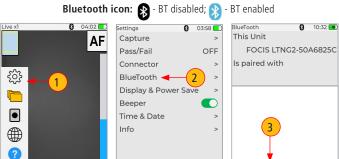

26

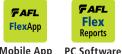

Mobile App

# Using FOCIS Lightning<sup>®</sup>2 with Smart Device

- 7. Verify that FOCIS Lightning2 indicates that it is paired with your smart device.
- 8. From the Main Menu > Settings > Capture screen, configure FOCIS Lightning2 to auto-send captured images on 1st or 2nd Capture Key.
- 9. Press the Capture button to return to the Live Image mode. Press the Capture button again to focus/capture/analyze/send image to FlexApp.
- 10. FOCIS Lightning2 will capture image and send it to your smart device.
- 11. FlexApp on your smart device will display received image.

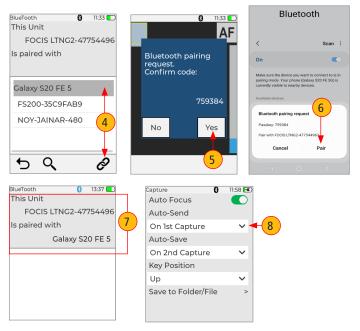

## Sending Captured Results to FlexScan®

#### Automatically send results to FlexScan via Bluetooth

#### On FlexScan

Configure FlexScan for pairing: Select Settings > Bluetooth; then Enable Bluetooth and Visibility option - 'ON'.

#### On FOCIS Lightning®2

- 1. In the Live Image screen, touch Menu, then touch Settings.
- 2. In the Settings screen, touch Bluetooth.
- 3. Touch the Search icon to see all Bluetooth enabled devices in range.
- 4. When a list of visible devices is shown, touch your FlexScan to pair with; then touch Link to initiate pairing.
- 5. Confirm pairing on FOCIS Lightning2.
- 6. Confirm pairing on your FlexScan.
- 7. From the Main Menu > Settings > Capture screen, configure FOCIS Lightning2 to auto-send captured images on 1st or 2nd Capture Key.

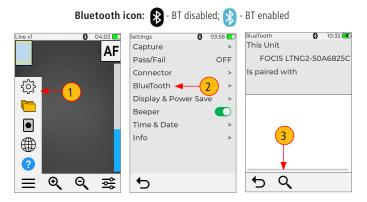

## Sending Captured Results to FlexScan®

- 8. Press the Capture button to return to the Live Image mode.
- 9. Press the Capture button to focus/capture/analyze/send image to FlexScan.

#### On FlexScan

Captured image and Pass/Fail results will appear on your FlexScan.

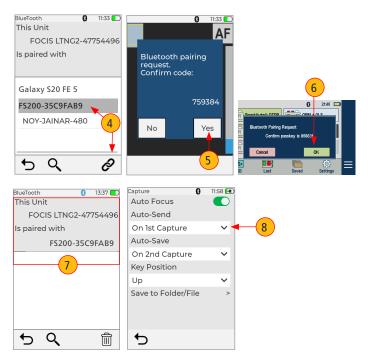

## How to View Device Information Menu

- 1. From the Live Image mode, touch Menu (3-bar icon) to display the Menu Panel.
- 2. Touch Settings.
- When the Settings screen is displayed, touch Info to see the following information:
  - Device name
  - Serial number
  - Controller version number
  - User Interface version number
  - US Patent #9,217.688
  - Bluetooth version number
- 4. Touch **Back** to return to previous screen, or you may press Capture button to return to the Live Image mode.

**Note:** It is helpful to have your FOCIS Lightning<sup>®</sup>2 Device Information available if you need to contact AFL Test & Inspection Customer Service or Technical Support.

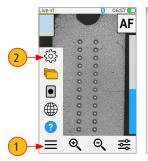

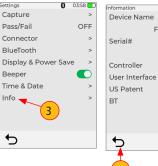

22:45

FOCIS I TNG2

2L15ZN011

v1.0.0 82

# 9,217,688

2-161215E

P

v336

#### **Technical Support:**

AFLtesttechsupport@AFLglobal.com | +1 (800) 235-3423 (Option 3)

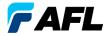

**Test & Inspection** 

# Thank you for choosing AFL Test & Inspection!

www.AFLglobal.com

**Technical Support:** 

AFLtesttechsupport@AFLglobal.com | +1 (800) 235-3423 (Option 3)

©2022 AFL , all rights reserved. FOCIS-FL2-1ENG Revision AA, 2022-09-27